## **MANUAL DE EXCLUSÃO DE CERTIFICADO VENCIDO DO TOKEN ALADDIN**

**VERSÃO 1**

Atualizado em 09/05/2013 Página **1** de **8**

\_\_\_\_\_\_\_\_\_\_\_\_\_\_\_\_\_\_\_\_\_\_\_\_\_\_\_\_\_\_\_\_\_\_\_\_\_\_\_\_\_\_\_\_\_\_\_\_\_\_\_\_\_\_\_\_\_\_\_\_\_\_\_\_\_\_\_\_\_\_\_\_\_\_\_\_\_\_\_

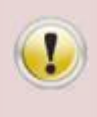

**Lembrando que antes de remover o certificado, verificar se o mesmo está vencido. A exclusão de certificados não vencidos (válidos) é de total responsabilidade do cliente.**

O procedimento descrito nesse documento ensina como remover o certificado expirado do Token Aladdin.

1. Primeiro clique no botão "**Iniciar**", em seguida "**Todos os programas**", depois clique em "**eToken**", então clique "**eToken PKI Client**" e para abrir o gerenciador clique no botão "**eToken Properties**".

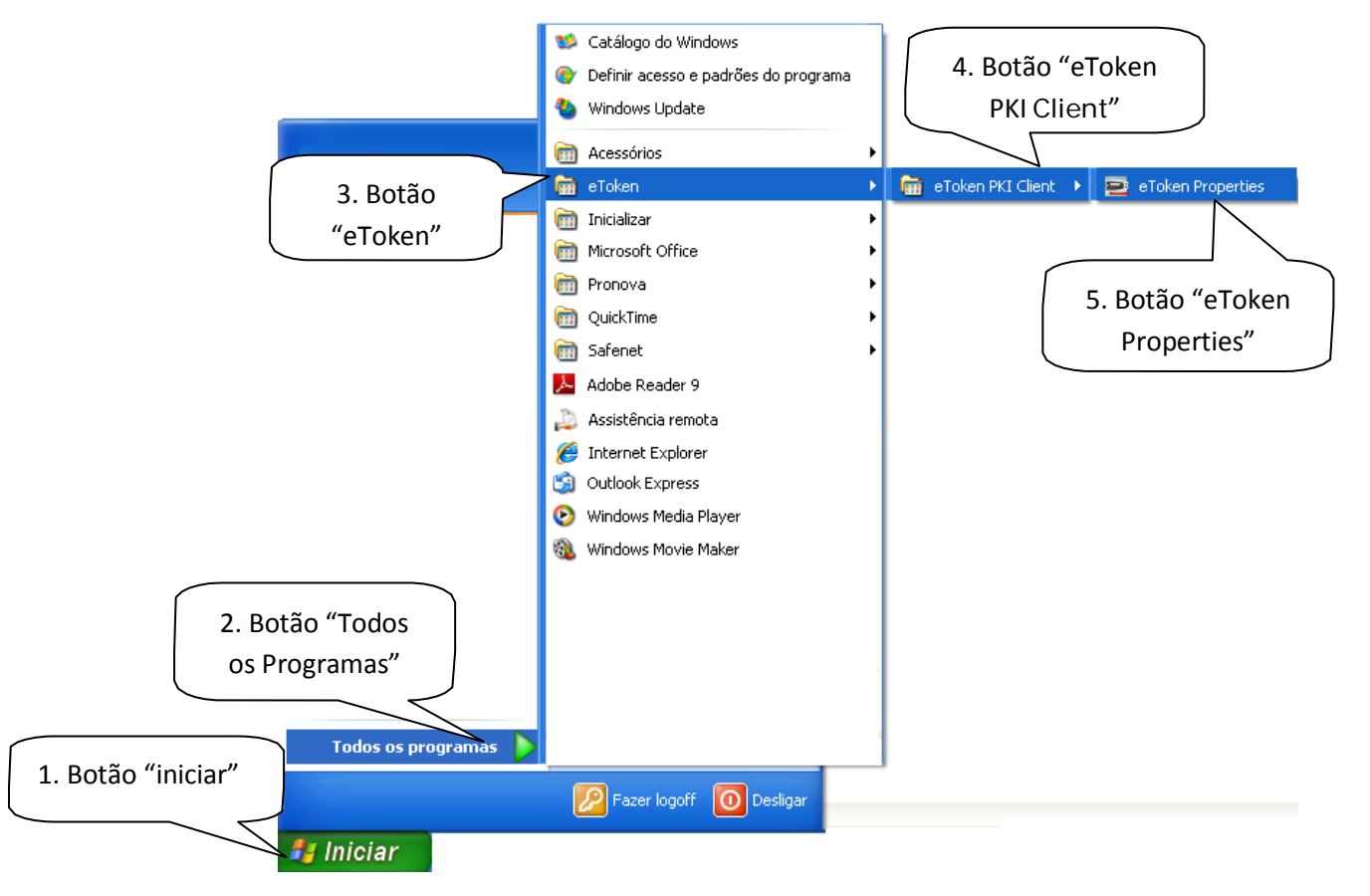

2. Surgirá a tela do gerenciador do Token com o título "**Propriedades do eToken PKI Client**", clique no botão "**eToken**" em seguida clica no botão "**Vista Avançada**" (imagem de uma engrenagem).

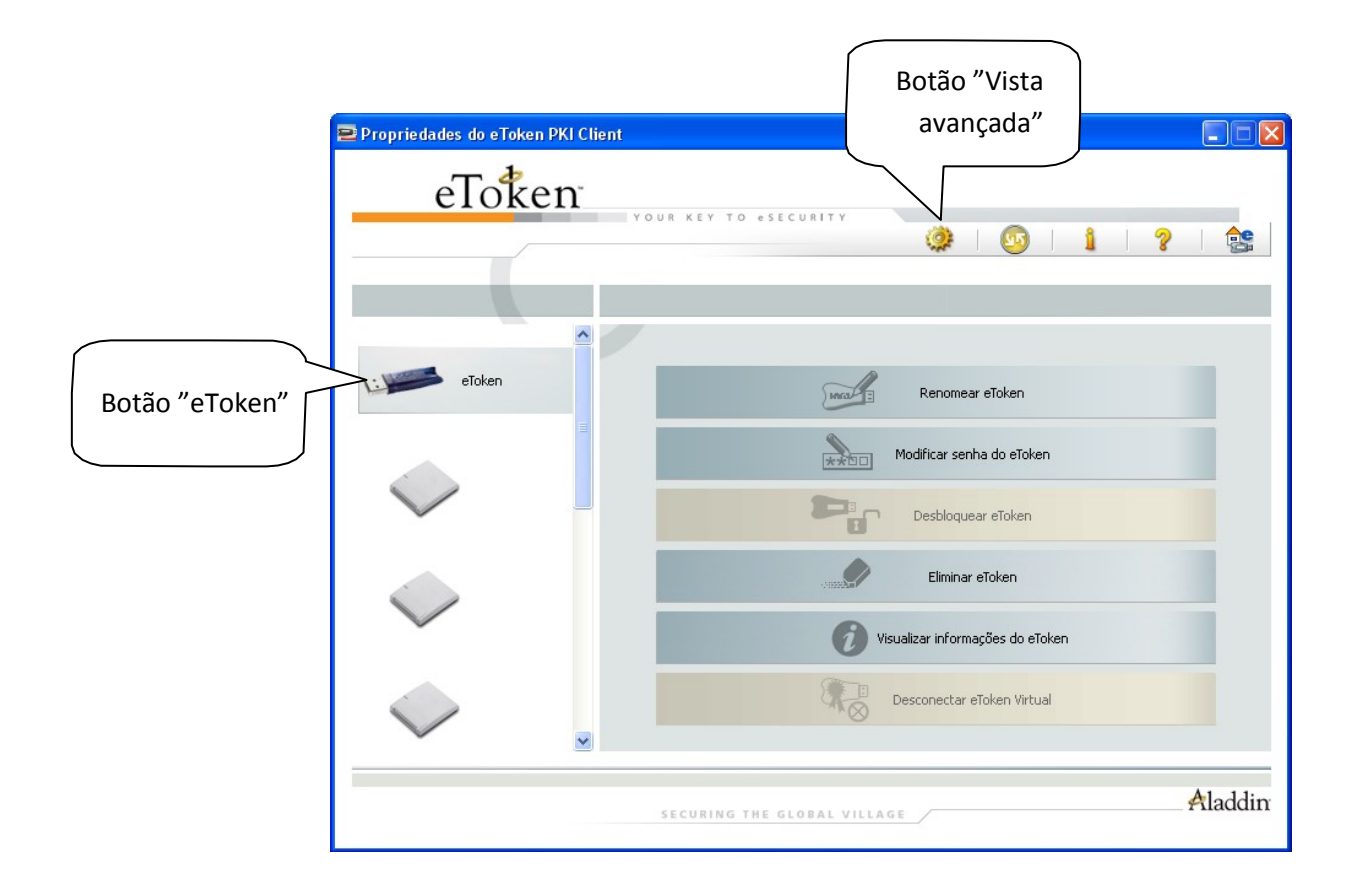

**3.** Abrirá uma janela com o título "**Propriedades do eToken PKI Client**", em seguida clique no sinal de + em "**eToken**" e em "**Certificados do usuário".**

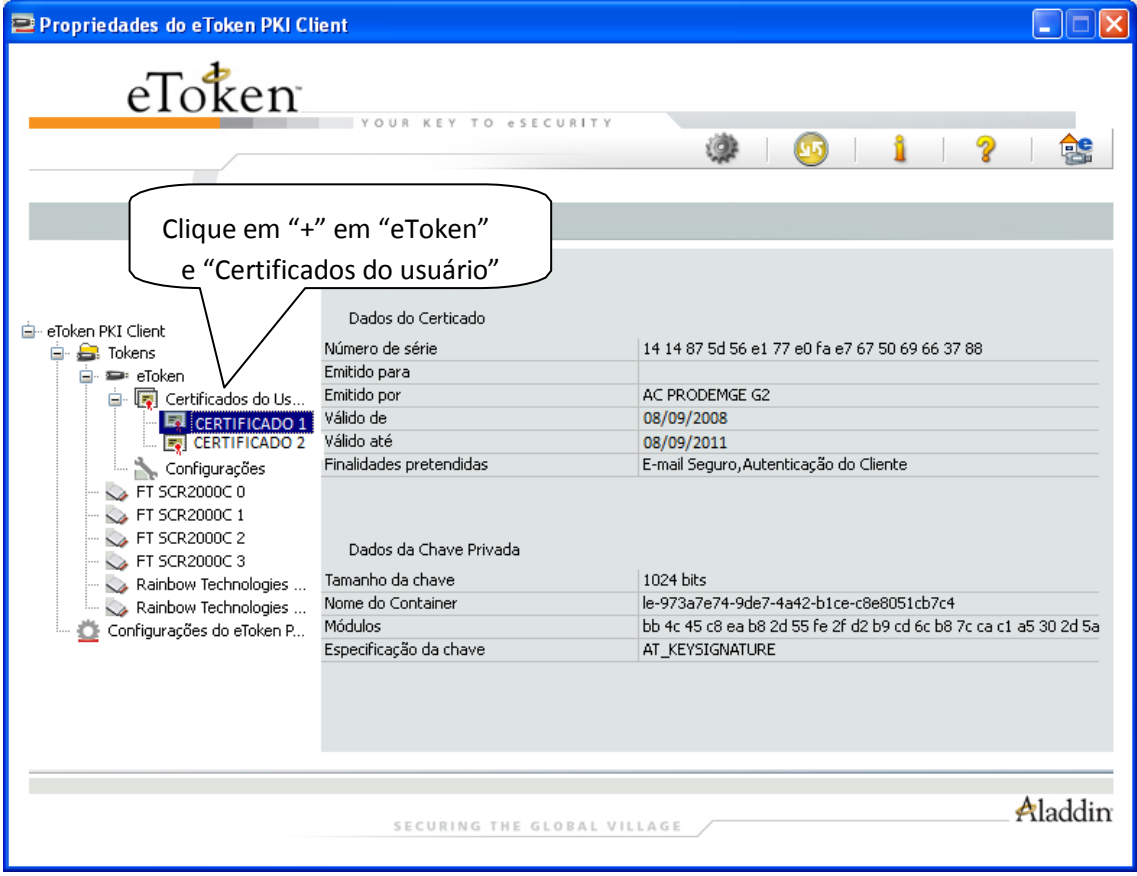

4. Se houver **mais de um certificado** selecione um de cada vez e verifique a data de validade em "**Válido até**".

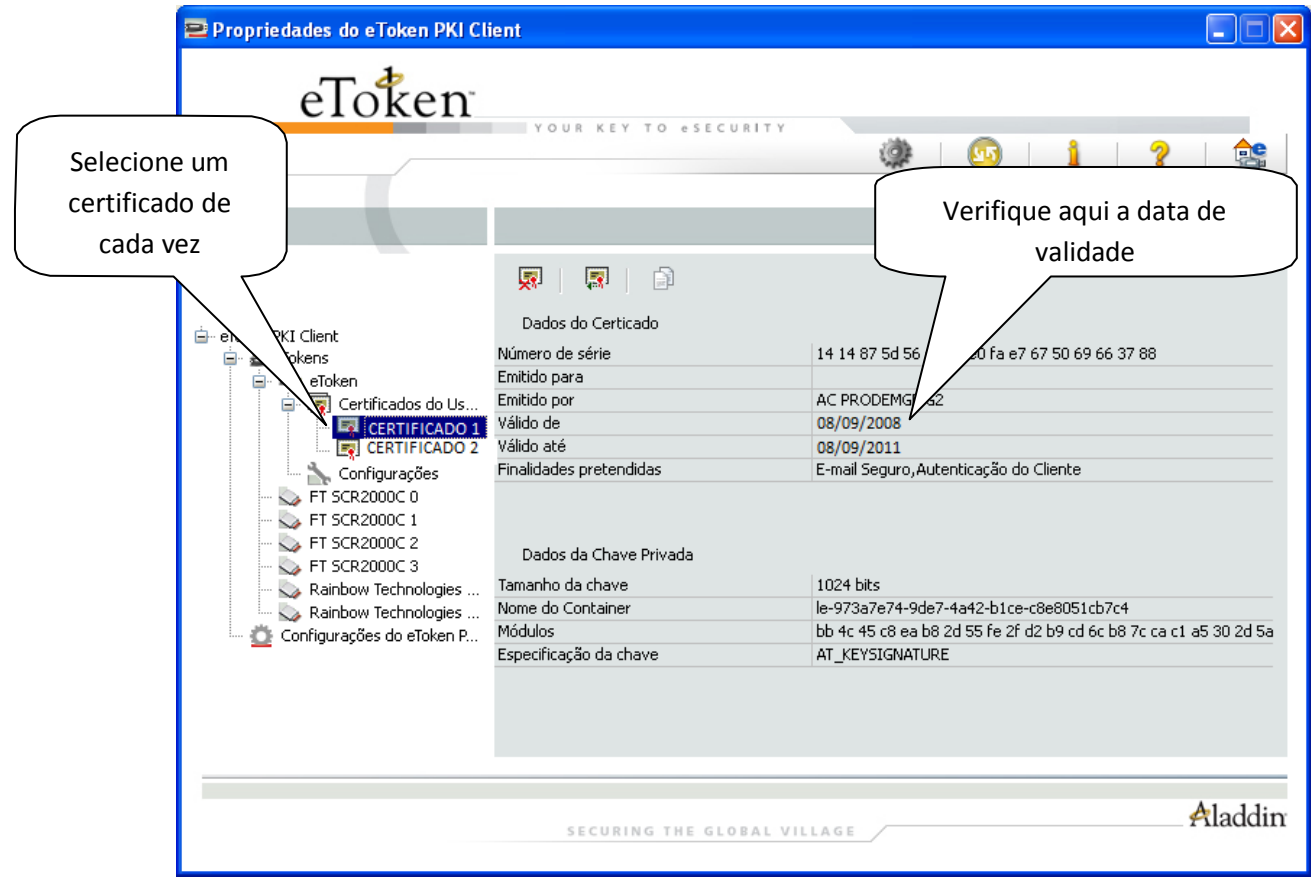

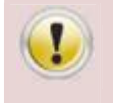

**Siga para o próximo passo (passo 5) caso houver algum certificado VENCIDO.**

## 5. Selecione o certificado VENCIDO.

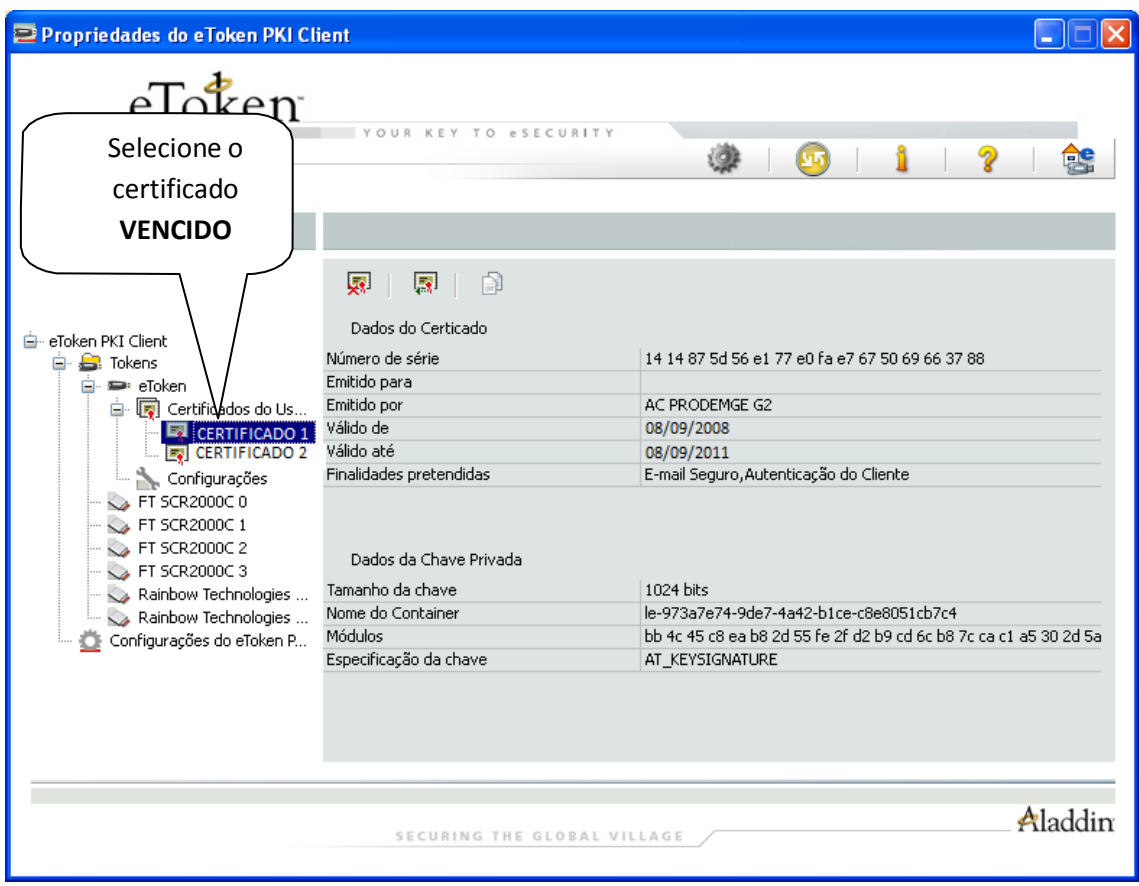

6. Clique em "**deletar certificado**".

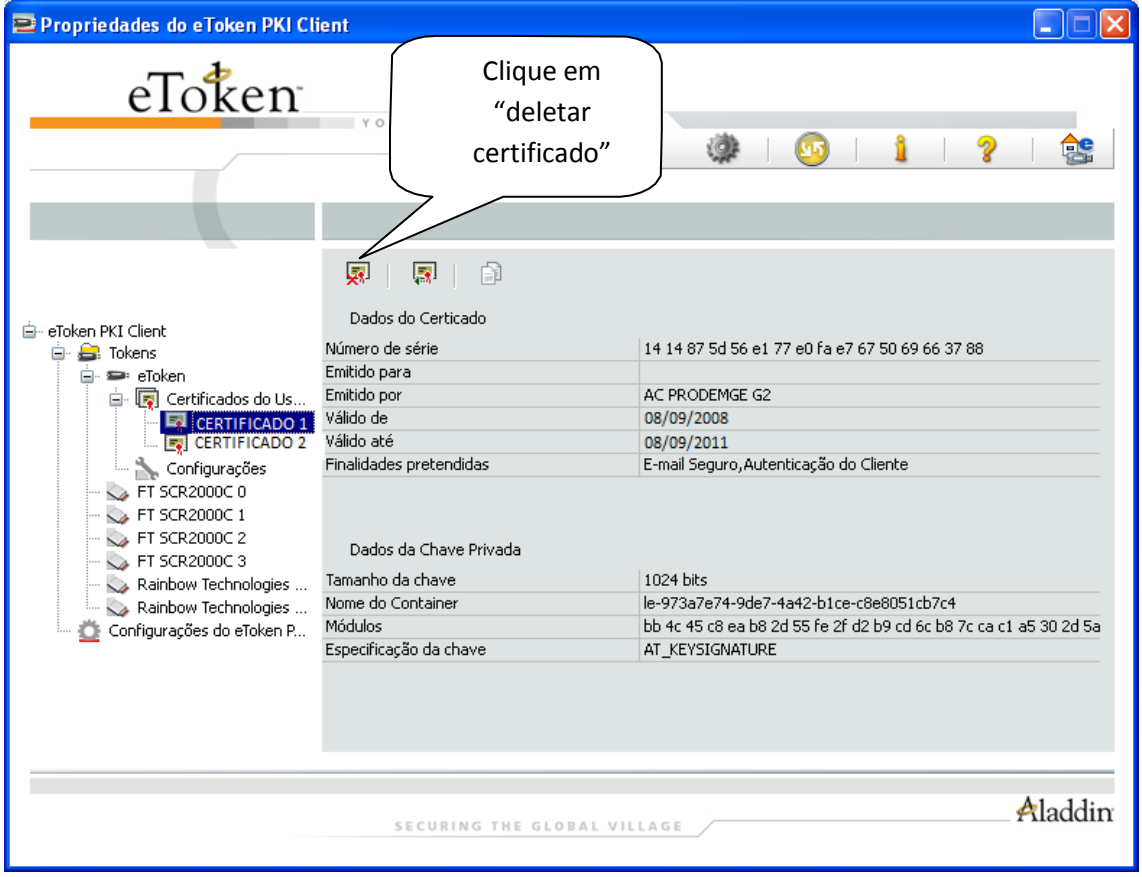

7. Em seguida aparecerá a tela perguntando se você tem certeza de que deseja deletar o certificado. Clique em "**Sim**".

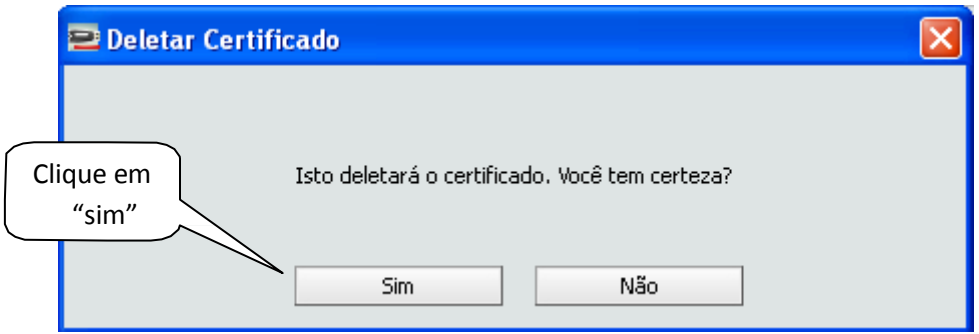

8. Na tela "**Efetuar logon**", informe a senha do token e clique em OK.

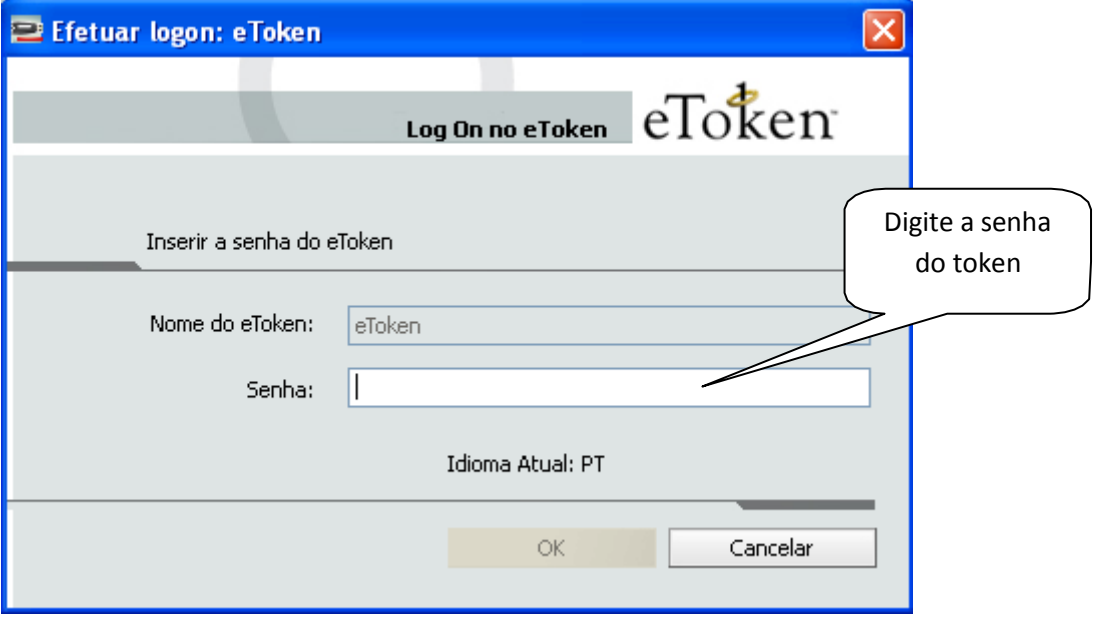

9. Em seguida, aparecerá uma mensagem confirmando que o certificado foi deletado.

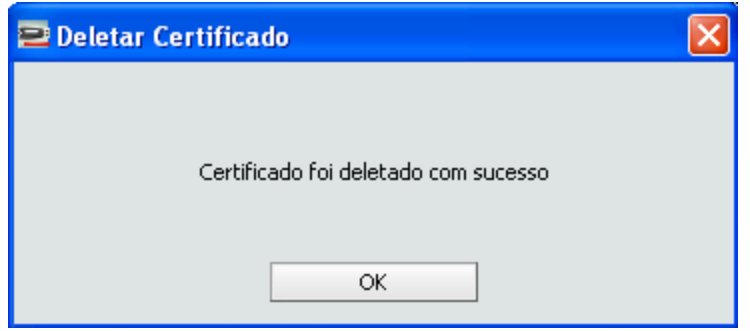